## **Managing Requisitions**

Use CUNYfirst's eProcurement module to manage your requisitions. In this module, you can view, edit or cancel requisitions.

- 1. Log into CUNYfirst.
- 2. Navigate to Financials Supply Chain > eProcurement > Manage Requisitions and Enter the following information:

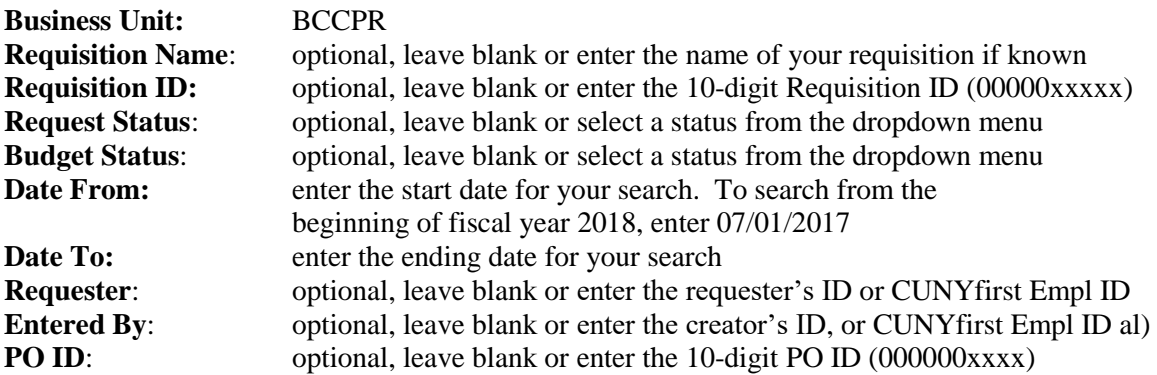

To view a single requisition:

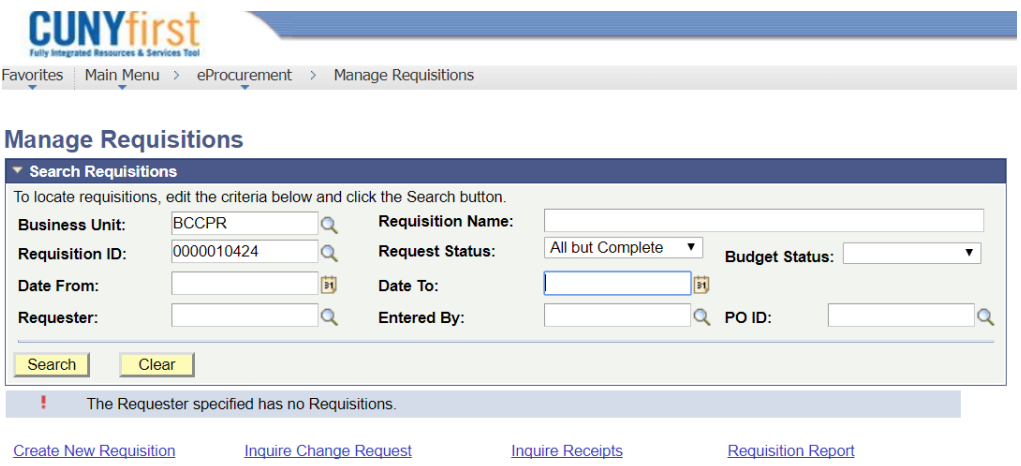

To view a list of requisition by requester:

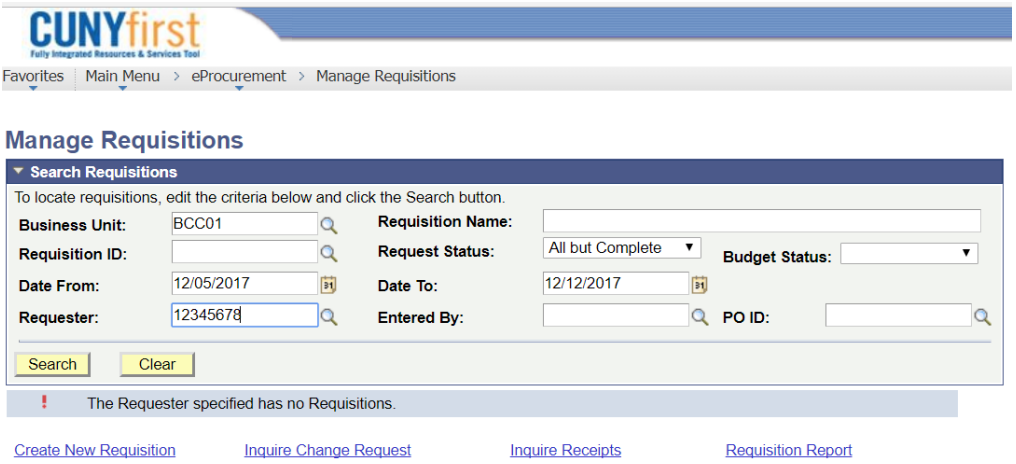

- 3. After completing step 3, Click on the search button. If you are viewing a list of requisitions, they will be listed by creation date with the most recently created requisitions listed first. You can click on any column heading to sort the list of requisitions by that field name.
- 4. Click on the triangle in the first column for a detailed status report.

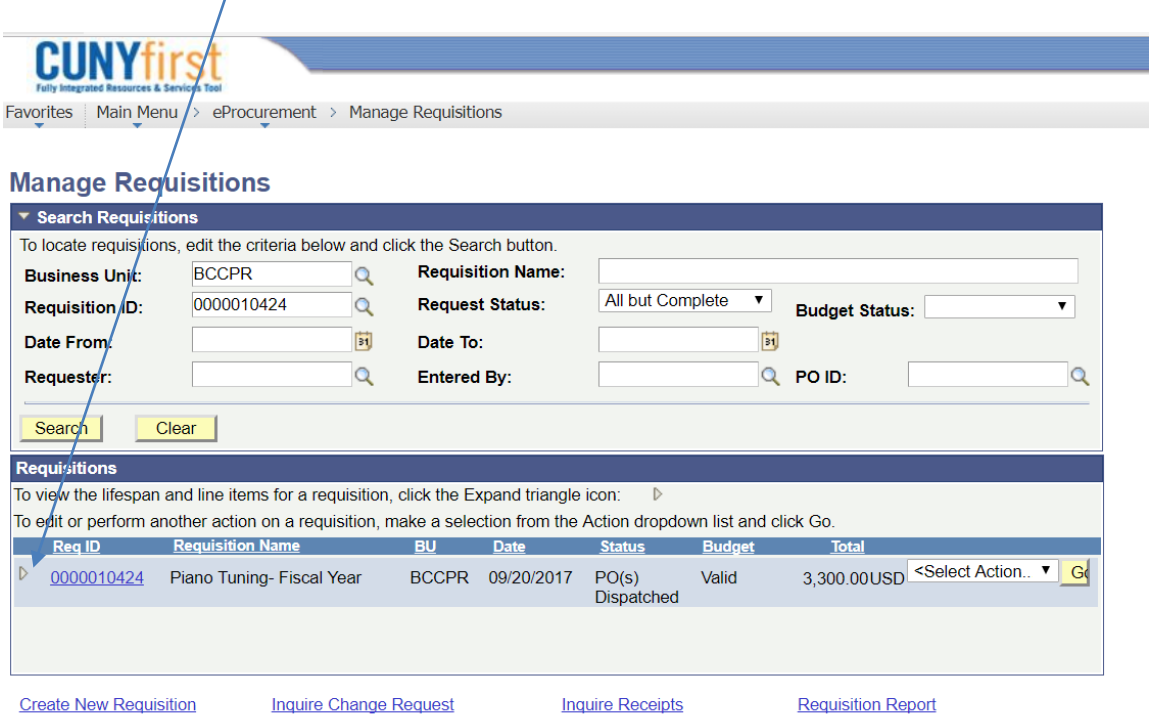

You can continue clicking on any hyperlink to see additional information.

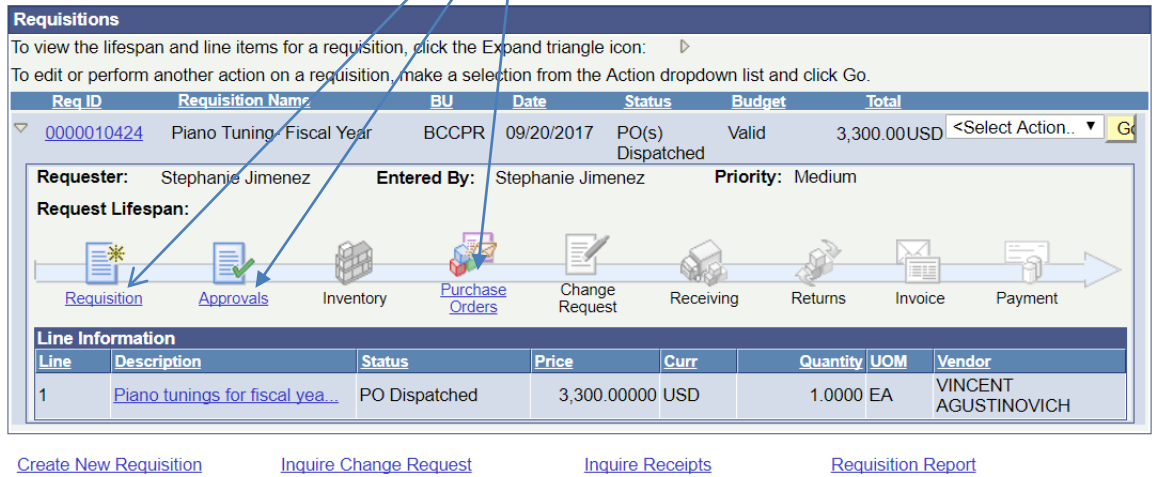

- 5. Depending on the requisition status, the following options are available in the "select action" box
	- Check budget
	- Change request
	- Copy requisition
	- Cancel requisition
	- Edit requisition
	- Receive order
	- Return to Vendor
	- View approvals

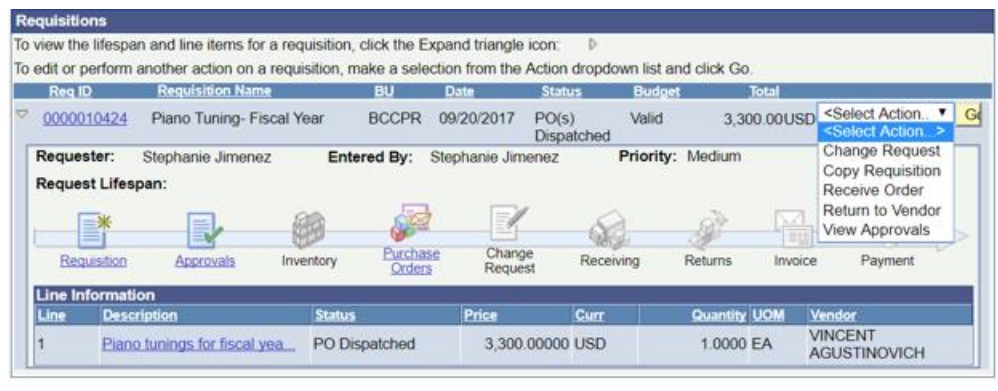

**Create New Requisition** 

Inquire Change Request **Inquire Receipts**  **Requisition Report**